## **Perancangan Dan Implementasi Sistem Informasi Geospasial Menggunakan Aplikasi Geoserver**

**Dery Satya Pramdhana** STMIK Eresha Email: derysatya@gmail.com

#### **ABSTRAK**

Informasi Geografis mempunyai peran yang vital bagi para pengambil keputusan baik di tingkat lokal, regional, maupun global. Pemanfaatan informasi geografis haruslah di dukung oleh ketersediaan informasi data spasial yang dapat di akses dengan mudah dan cepat oleh para penggunanya. Penggunaan data geospasial dirasakan semakin diperlukan untuk berbagi keperluan seperti penelitian, pengembangan dan perencanaan wilayah, serta manajeman sumber daya alam. Salah satu cara untuk memberikan informasi secara efektif dan efisien, maka diperlukan sebuah apilkasi yang dapat mengulas mengulas mengenai sistem informasi geografi dan penginderaan jauh agar memudahkan dalam proses pencarian data geospasial yang terpadu. Sebuah aplikasi open source (AOS) yang dapat mengulas di bidang sistem informasi geografi (SIG) dan penginderaan jauh (remote sensing) serta mengulas cukup dalam aplikasi pemetaan online adalah aplikasi Geoserver/Mapserver, sebuah aplikasi yang dapat di gunakan dalam sistem informasi geospasial dan dapat memudahkan dalam prosess pencarian data geospasial. Melalui sistem informasi geospasial berbasis opensource diharapkan dapat memudahkan pencarian data geospasial secara cepat dan mudah.

*Kata kunci:* geospasial, geografis, geoserver, pemetaan, opensource

#### *ABSTRACT*

Geographic information system has an important rule for decision makers at the local, regional *and global levels. Using information system must be supported by detailed information on spatial data that can accessed easily and quickly by users. User of geospatial data is needed to share suck as research, development and planning, and natural resource management. That's one way to provide information effectively and efficiently, it is necessary an information that can research a variety of geography and remote sensing information in the process of searching integrated geospatial data. A Open source Application can be addressed in the field of geographic information system (GIS) and remote sensing also sufficient in online mapping applications is geoserver / Mapserver application, an application can be used in geospatial information system and can facilitated in the process searching geospatial data. Through the Opensource-based geospatial information system is expected to facilitate the search for geospatial data quickly and easily.* 

*Keywords: geospatial, geographical, geoserver, mapping, opensource*

#### **1. PENDAHULUAN**

Dunia Teknologi Informasi dan Komunikasi (*Information and Communication Technology*) atau yang lebih dikenal dengan sebutan dunia IT pada era informasi saat ini, manusia memerlukan alat komunikasi untuk saling bertukar informasi dimana saja, kapan saja dan dengan siapa saja. Salah satu sistem komunikasi yang merupakan andalan bagi terselenggaranya integrasi sistem telekomunikasi secara global.

Informasi geografis mempunyai peran yang vital bagi para pengambil keputusan baik di tingkat lokal, regional maupun global. Pemanfaatannya dapat mendukung para pengambil keputusan dalam hal perencanaan dan pengelolaan wilayah yang optimal dengan memperhatikan kelangsungan dan kelestarian lingkungan hidup. Pemanfaatan informasi geografis haruslah didukung oleh ketersediaan informasi data spasial yang dapat diakses dengan mudah dan cepat oleh para penggunanya.

Penggunaan data geospasial dirasakan semakin diperlukan untuk berbagai keperluan seperti penelitian, pengembangan dan perencanaan wilayah, dan manajemen sumber daya alam. Pengguna data geospasial merasakan minimnya informasi mengenai keberadaan dan ketersediaan data geospasial yang dibutuhkan. Penyebaran (diseminasi) data geospasial yang selama ini dilakukan dengan menggunakan media yang telah ada yang meliputi media cetak (peta), CD-Rom, dan media penyimpanan lainnya dirasakan kurang mencukupi kebutuhan pengguna. Pengguna diharuskan datang dan melihat langsung data tersebut pada tempatnya (*data provider*). Hal ini mengurangi mobilitas dan kecepatan dalam memperoleh informasi mengenai data tersebut.

Pemanfaatan dan pengembangan informasi data geospasial haruslah didukung oleh pembangunan infrastruktur data geospasial yang baik. Di Indonesia ketersediaan informasi dan data geospasial seharusnya menjadi tanggung jawab pemerintah. Tetapi pada kenyataannya baik dari pihak swasta maupun pemerintah sendiri dalam pelaksanaannya masih dilakukan secara parsial sesuai dengan kebutuhan dan kebijakan sektor masing-masing. Akibatnya seringkali terdapat duplikasi data dan di beberapa instansi informasi dan data geospasial digunakan hanya terbatas bagi instansi tersebut. Ini membuktikan tidak adanya koordinasi yang baik dan membatasi penggunaan data yang multiguna untuk keperluan berbagai pakai.

Perkembangan media internet yang semakin pesat memungkinkan penyedia jasa informasi geospasial dapat menggunakan media ini untuk penyebarluasan informasi data geospasial. Dengan menggunakan media internet (*website*) pengguna dapat langsung mencari dan melihat informasi data geospasial yang dibutuhkan tanpa harus mendatangi tempat penyedia jasa tersebut. Pengguna dapat melakukan pencarian data geospasial berdasarkan informasi metadata yaitu informasi mengenai data tersebut yang meliputi akurasi, sejarah data, kelengkapan data, kualitas data dan lain sebagainya. Dengan informasi tersebut pengguna dapat langsung menentukan apakah data tersebut sesuai dengan kebutuhan dan kriteria yang diinginkan.

Aplikasi untuk mendukung pemetaan *online* (Web-Mapping) tersedia cukup banyak baik yang komersial mapun *Open Source*. Salah satu cara untuk memberikan informasi secara efektif dan efisien, maka diperlukan sebuah aplikasi yang dapat mengulas mengenai sistem informasi geografi dan penginderaan jauh agar memudahkan dalam proses pencarian data geospasial yang terpadu. Sebuah Aplikasi *Open Source* (AOS) yang dapat mengulas di bidang sistem informasi geografi (SIG) dan penginderaan jauh (*remote sensing*) serta mengulas cukup dalam aplikasi pemetaan *online* adalah aplikasi Geoserver/MapServer, sebuah aplikasi yang dapat digunakan dalam sistem informasi geospasial dan dapat memudahkan dalam proses pencarian data geospasial. Melalui sistem informasi geospasial berbasis *Open Source* diharapkan dapat memudahkan pencarian data geospasial secara cepat dan mudah.

## **2. METODOLOGI**

Metode yang dilakukan dalam tahapan ini yaitu dengan melakukan pendaftaran item-item metadata yang disimpan dalam format XML dan

kemudian melakukan pengelompokan (klasifikasi). Metadata yang digunakan mengikuti standar metadata yang telah ditetapkan secara nasional, yaitu standar FGDC. Aplikasi yang digunakan dalam penyusunan metadata ini ada dua, yaitu standar Copsmet95 dan TKME (TK Metadata Editor). Corpsmet 95 merupakan aplikasi yang digunakan untuk membuat metadata yang telah mengikuti standar FGDC dan TKME digunakan sebagai editor yang mampu menampilkan metadata dalam bentuk XML. Pada tahap ini dilakukan inventarisasi item metadata yang bertujuan untuk mencari dan membakukan item informasi yang akan digunakan pada ujicoba aplikasi.

Desain Modifikasi Model View Control (pada gambar 1) digunakan untuk mengatasi keterbatasan desain dan memang banyak aplikasi Web yang menggunakan desain Model-View-Control, dimana semua komunikasi dapat disalurkan melalui *controller*. Untuk pengembangan berbasis Web yang ketat MVC tidak dapat digunakan karena keterbatasan dari HTTP protocol karena, pemberitahuan tidak dapat digunakan dan aplikasi *server* dan tidak bisa mendorong pemberitahuan perubahan ke Web klien.

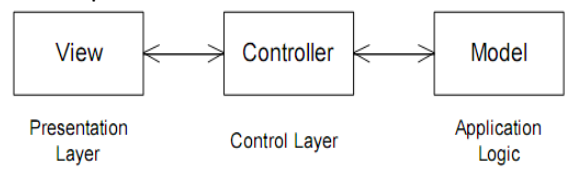

Gambar 1. Model View Controller (WMC)

Geoserver merupakan sebuah perangkat lunak berbasis *Java Server* yang memungkinkan pengguna untuk melihat dan mengedit data geospasial. Menggunakan standar terkemuka yang telah ditetapkan oleh Open Geospasial Consortium (OGC), Geoserver memungkinkan

pengguna untuk menampilkan informasi spasial kepada dunia serta memungkinkan fleksibilitas yang besar dalam penciptaan dan pembagian data. Geoserver adalah implementasi referensi dari Open Geospatial Consortium, *Web Feature Service* (WFS), dan *Web Coverage Service* (WCS) standar, serta kinerja yang tinggi telah memenuhi persyaratan bersertifikat *Web Map Service* (WMS). Dalam pelaksanaan WMS, Geoserver dapat membuat berbagai format *output* seperti *OpenLayers* dan pemetaan perpustakaan gratis yang diintegrasikan ke Geoserver yang membuat generasi peta yang cepat dan mudah. Geoserver dibangun di atas *Geotools* & *Java Open Source* GIS *toolkit*. Ada banyak peta dari Geoserver yang ditata dengan baik, karena Geoserver dikembangkan, diuji, dan didukung oleh berbagai kelompok individu dan organisasi dari seluruh dunia, oleh karena itulah Geoserver dapat menjadi proyek yang berbasiskan komunitas.

Geoserver juga dapat disebut sebagai aplikasi penyedia data geospasial melalui layanan *Web Service* yang dapat diakses melalui *Web* (HTTP), aplikasi pemetaan *online*, dan aplikasi desktop (ArcGIS, WMS/WFS Client). Penggunaan standard yang dikeluarkan oleh OGC memungkinkan layanan yang dihasilkan terbuka dan dapat diakses oleh aplikasi lainnya dalam menggabungkan informasi geospasial. Aplikasi layanan WMS, WFS dan WCS dibangun menggunakan aplikasi Geoserver dan dinamakan sebagai Geoserver. Aplikasi ini dapat menyediakan tiga jenis gambar, yaitu, peta vector WMS, peta vector XML, dan citra satelit WCS.

Berikut ini adalah struktur *interface* pada Geoserver yang menunjukan alur-alur menu pada Geoserver, alur-alur sistem yang di tampilkan pada Geoserver yang dapat dilihat pada gambar 2 sampai dengan 4.

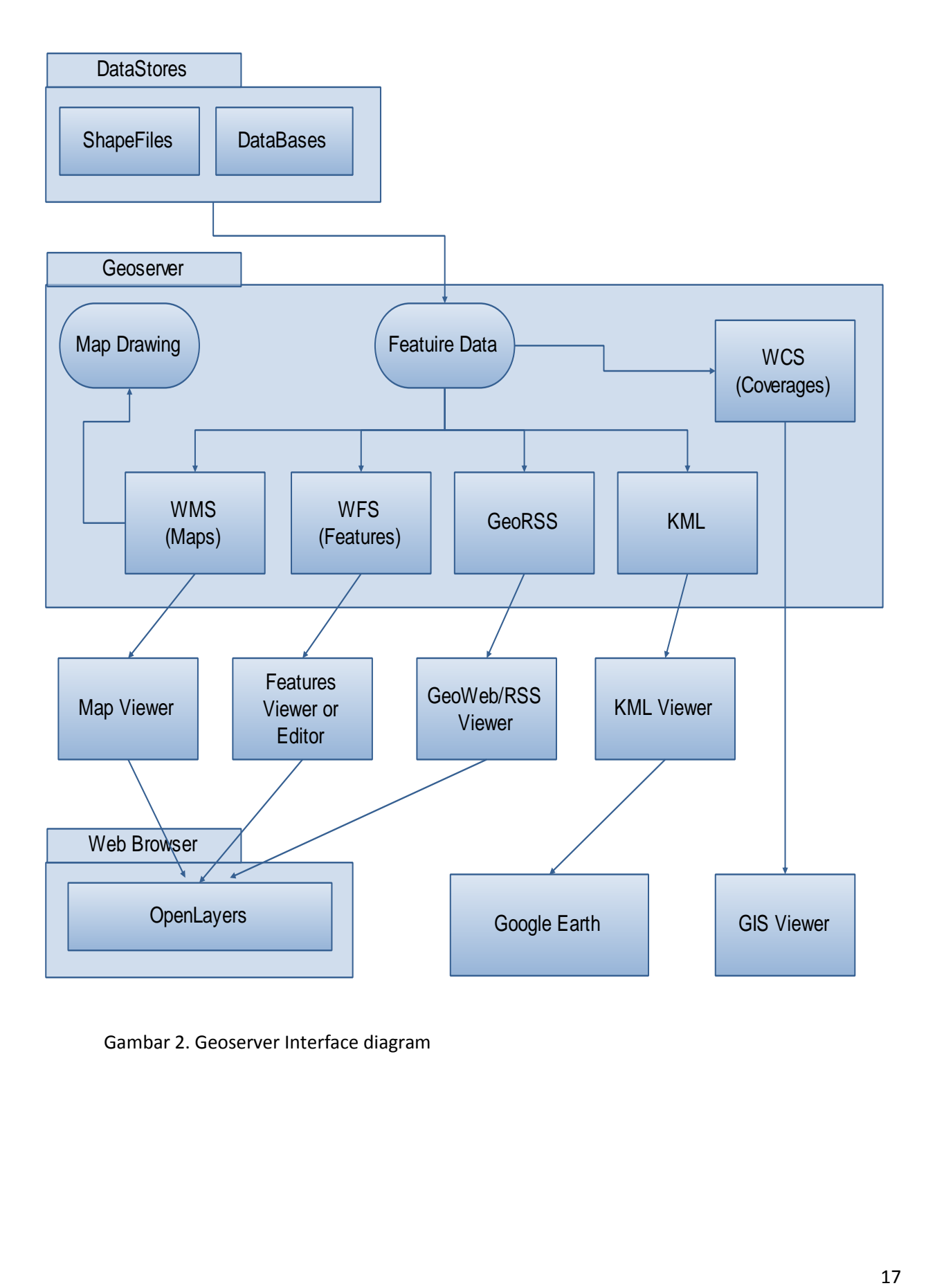

Gambar 2. Geoserver Interface diagram

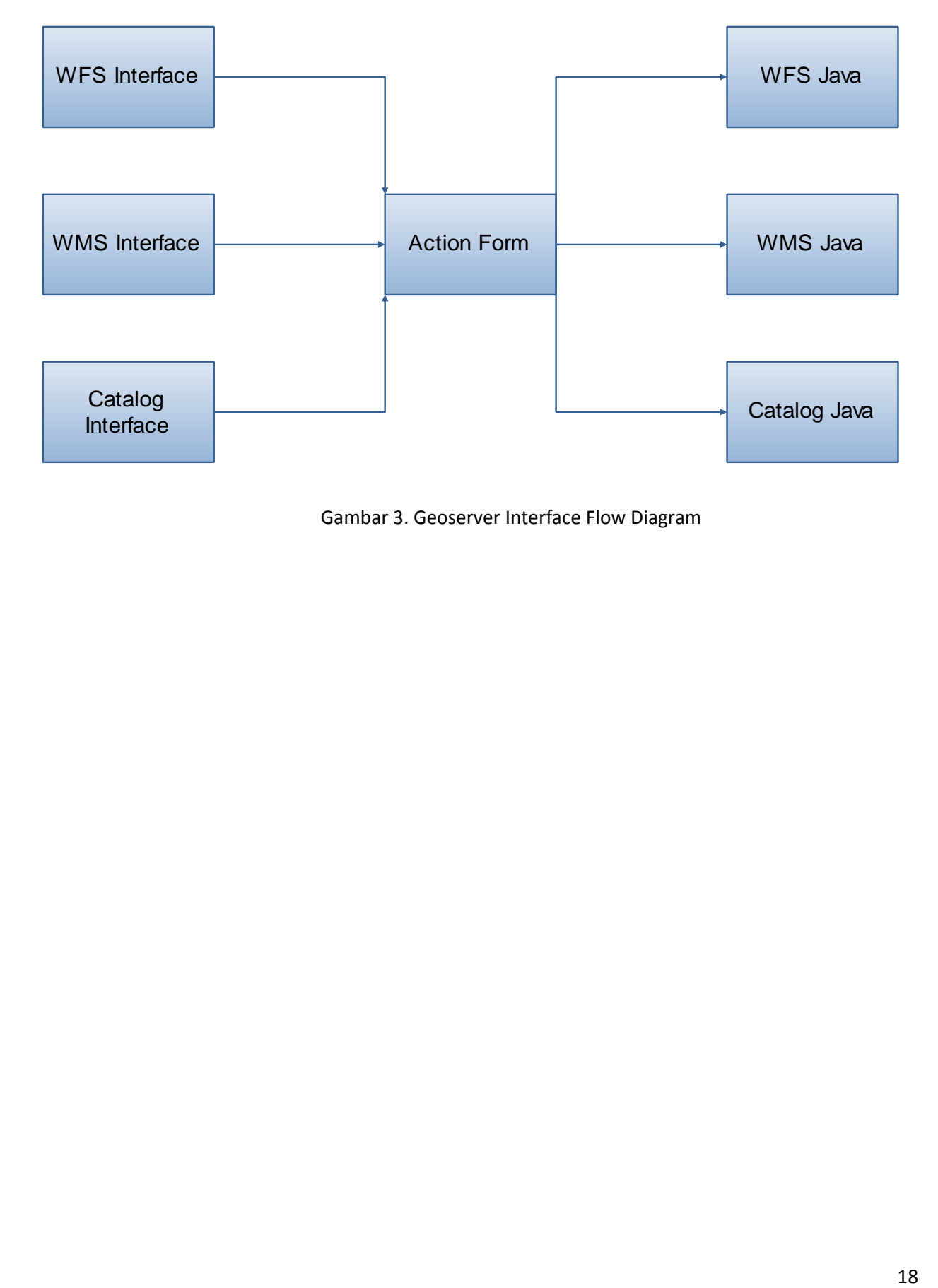

Gambar 3. Geoserver Interface Flow Diagram

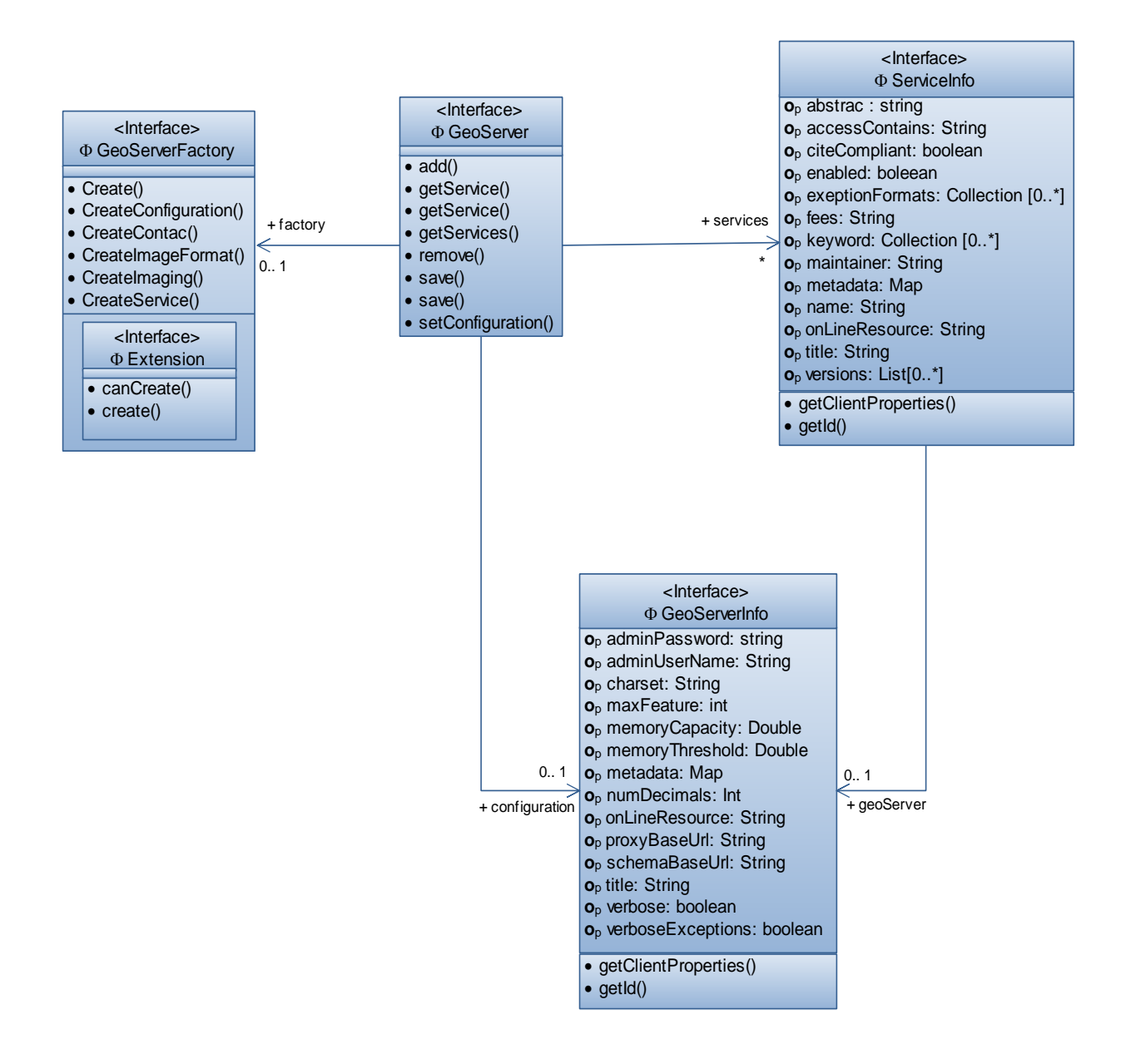

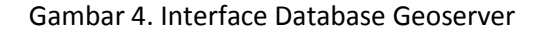

Struktur menu yang terdapat pada Geoserver terdiri dari Menu Home, Menu Login, Menu Admin, Menu Config, dan Menu Demo. Selain itu terdapat sub menu yang menunjang, terdiri dari SubMenu Config Server, SubMenu Config WCS, SubMenu Config WFS, SubMenu Config WMS dan SubMenu Config Data yang terdapat pada Menu Config, serta sub menu yang terdapat pada menu Demo yang terdiri dari SubMenu Map Preview, SubMenu Sample Request, SubMenu WFS T-Demo, SubMenu Overlay On Google maps, SubMenu documentation, SubMenu GeoRRS, dan SubMenu WMS Example. Rancangan struktur menu Geoserver dapat dilihat pada Gambar 5.

# **Geoserver**

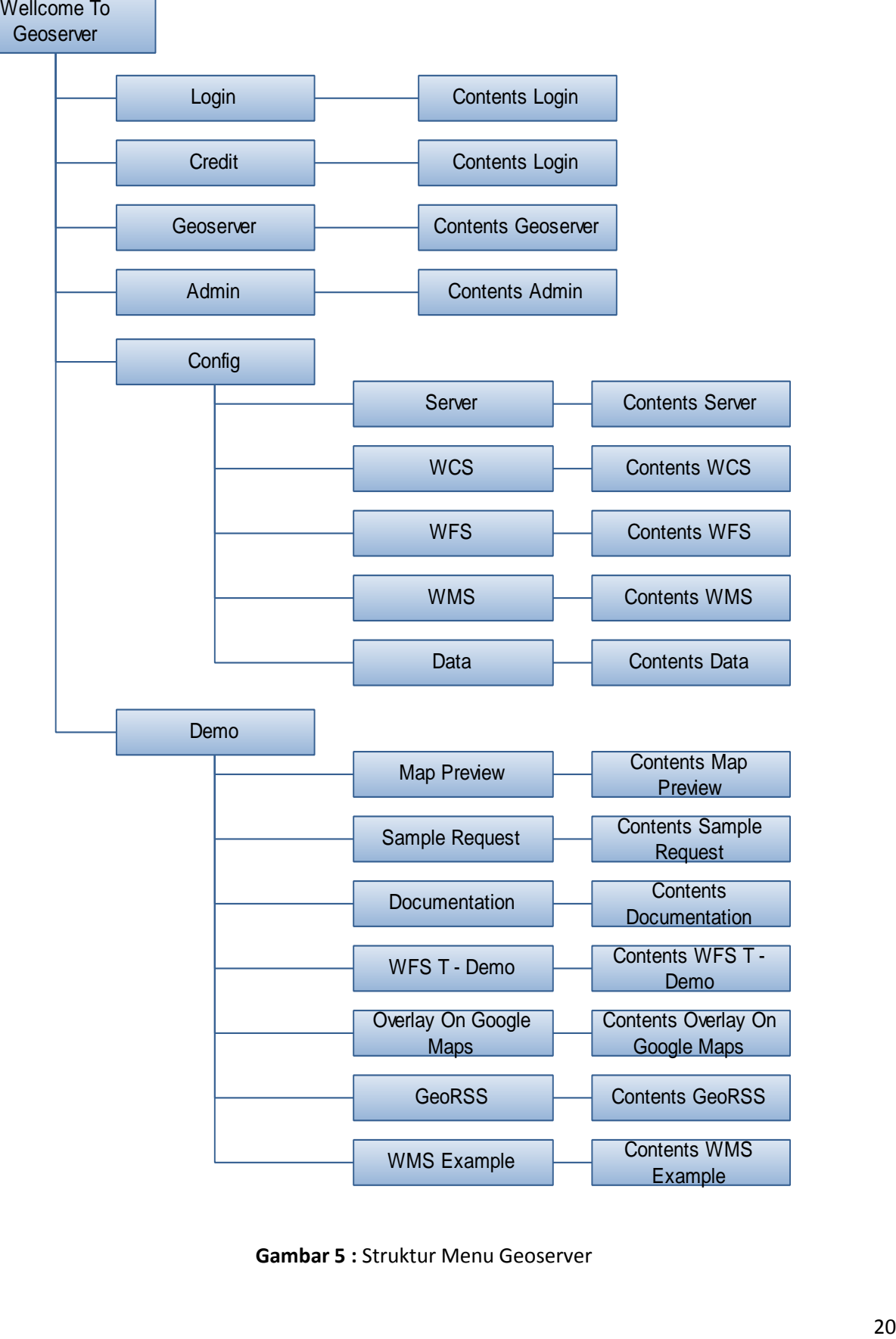

**Gambar 5 :** Struktur Menu Geoserver

#### **3. HASIL DAN PEMBAHASAN**

Tiga bagian utama Geoserver yang masing-masing didistribusikan ke tempat yang berbeda satu sama lain, dimana pada tingkat pertama dan tingkat kedua adalah server yang berada di pusat pemrosesan data. Server pada tingkat pertama adalah sebagai database server yang terhubung dengan tingkat kedua. Sedangkan tingkat kedua adalah penghubung antara tingkat pertama dengan tingkat ketiga, artinya dari tingkat ketiga untuk terhubung ke tingkat pertama harus melalui tingkat kedua terlebih dahulu. Untuk tingkat kedua ini adalah aplikasi server. Sedangkan tingkat ketiga adalah komputer yang ada di *client* atau pengguna seperti yang terlihat pada Gambar 6 dan 7.

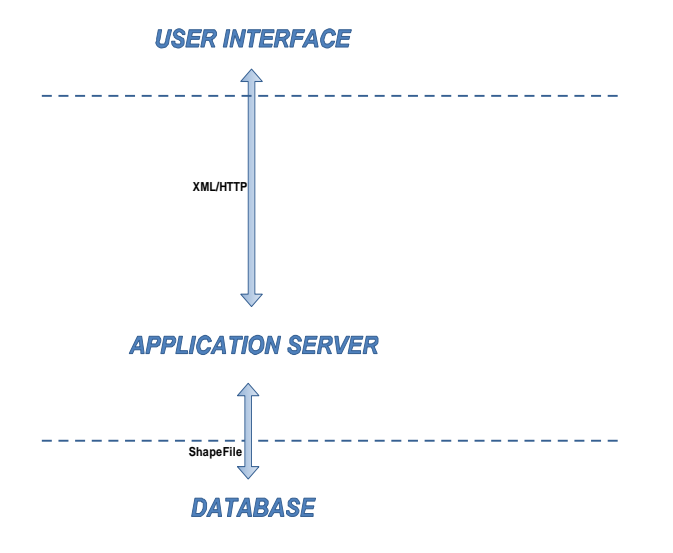

Gambar 6. Three Tier Geoserver

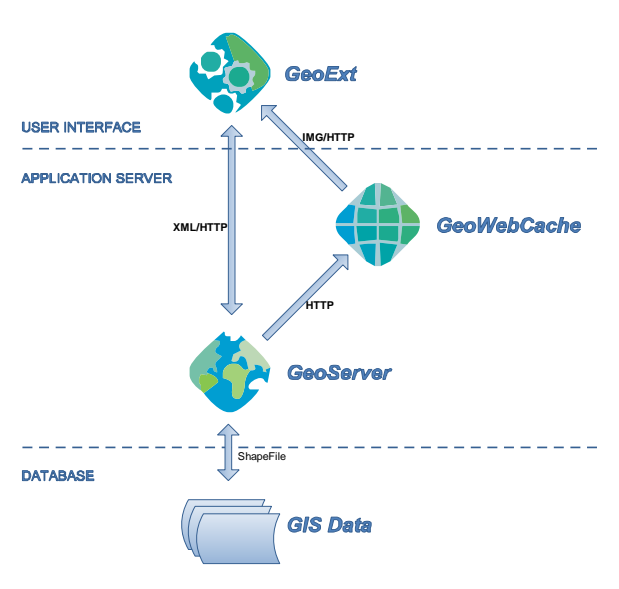

#### Gambar 7. Three Tier Architechture Geoserver

Berikut ini adalah struktur *Initial User Interface* pada Geoserver yang menunjukan aluralur user interface pada Geoserver, dari mulai status, login, Geoserver management, sampai dengan sistem-sistem Configuration Geoserver. alur-alur sistem yang ditampilkan pada Geoserver yang dapat dilihat pada Gambar 8.

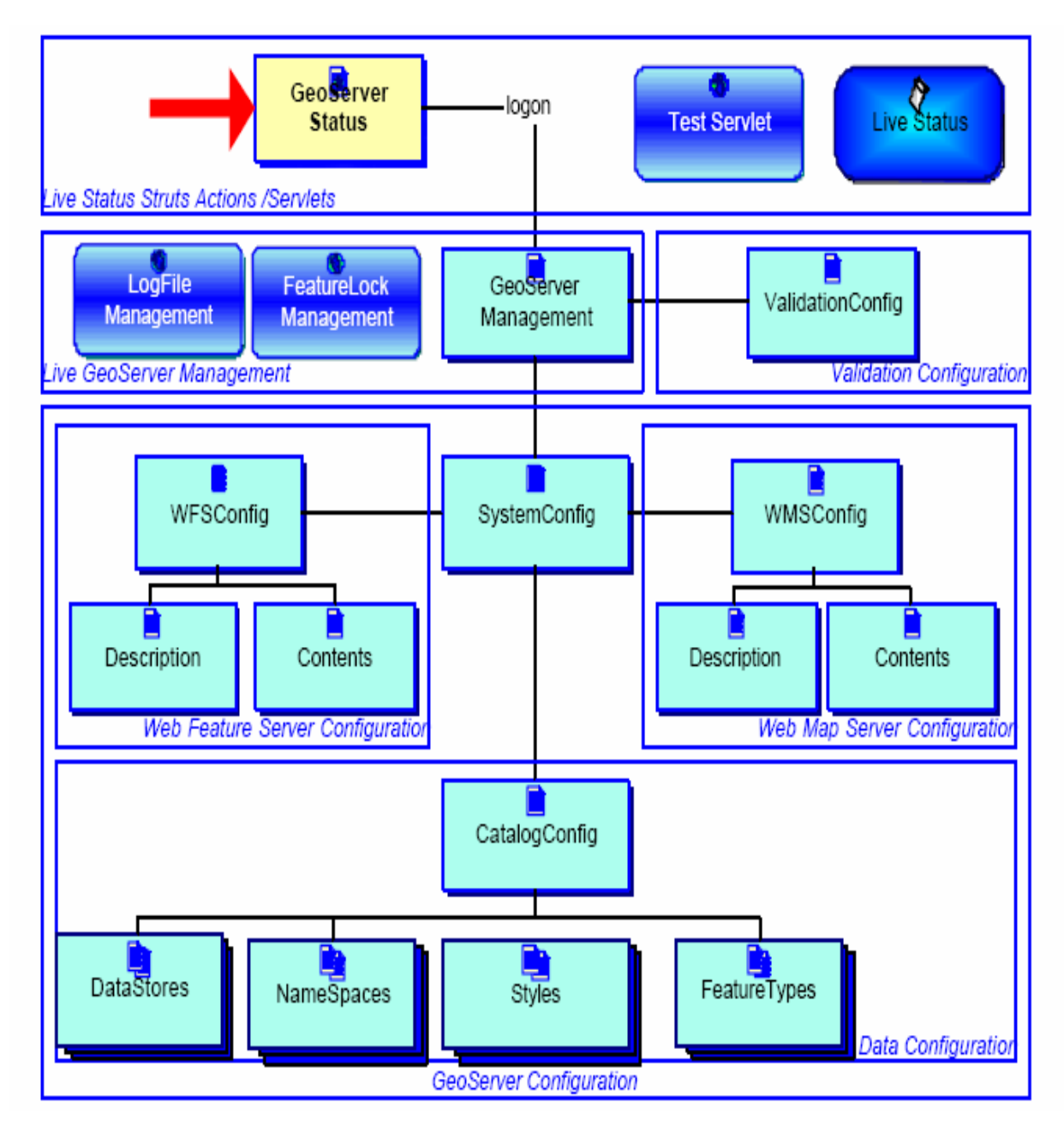

Gambar 8. Initial User Interface

Sebagian besar pemetaan klien membuat data WMS (Web Map Service), hal ini dapat mengakibatkan pemrosesan yang tidak perlu. GeoWebCache mengoptimalkan pengalaman dengan menyimpan (*cache*) peta seperti yang diminta yang dapat di lihat pada Gambar 9. Dalam hal ini bertindak sebagai proxy antara klien seperti [OpenLayers](http://translate.googleusercontent.com/translate_c?hl=id&ie=UTF-8&sl=auto&tl=id&u=http://www.openlayers.org/&prev=_t&rurl=translate.google.co.id&usg=ALkJrhjktvxmhjpRf42k5EEPPCOOM_8a6Q) atau Google Maps dan server seperti [GeoServer](http://translate.googleusercontent.com/translate_c?hl=id&ie=UTF-8&sl=auto&tl=id&u=http://geoserver.org/&prev=_t&rurl=translate.google.co.id&usg=ALkJrhiJi2k4PgfWXhL-svHR7UaBaHeYzw) atau WMSserver. Sebagai peta baru yang diminta. Panggilan GeoWebCache tersebut

kembali diberikan jika disimpan, atau panggilan server untuk membuat yang baru yang diperlukan. Jadi, sekali disimpan, kecepatan rendering peta meningkat berkali-kali, membuat pengalaman pengguna menjadi lebih baik

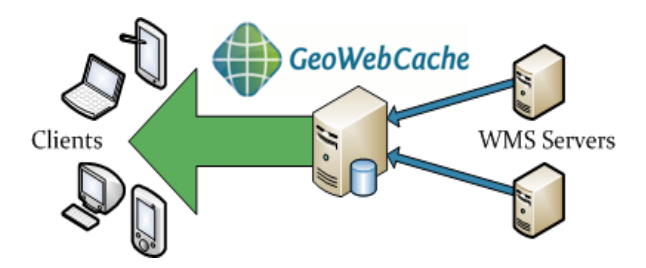

Gambar 9. Web Map Service Interface

#### **Desain Antar Muka Sistem**

Halaman pertama yang akan muncul setelah pengguna memasukan alamat <http://localhost:8080/geoserver> pada aplikasi *Web Browser* maka akan muncul halaman utama. Jika baru pertama kali memulai membuka aplikasi tersebut, maka sebelum muncul halaman utama, akan muncul halaman loading seperti yang terlihat pada Gambar 10.

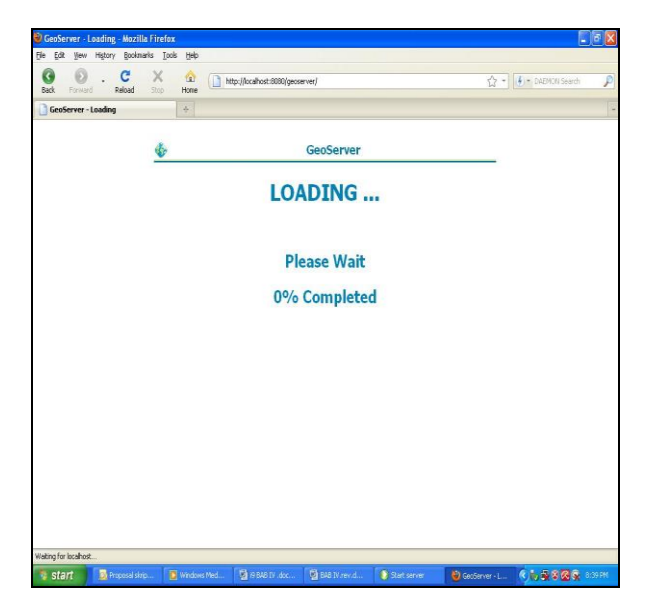

Gambar 10. Tampilan layar loading aplikasi Geoserver

Gambar 11 adalah halaman yang pertama muncul jika pengguna mengakses aplikasi Geoserver. Ketika muncul halaman utama, maka alamat vang vang sebelumnya [http://localhost:8080/geoserver,](http://localhost:8080/geoserver) lalu setelah masuk pada halaman utama, maka secara otomatis alamat tersebut berubah menjadi [http://localhost:8080/geoserver/welcome.do.](http://localhost:8080/geoserver/welcome.do) Pada halaman ini terdapat menu-menu utama yaitu, menu Login, Admin, Config dan Demo.

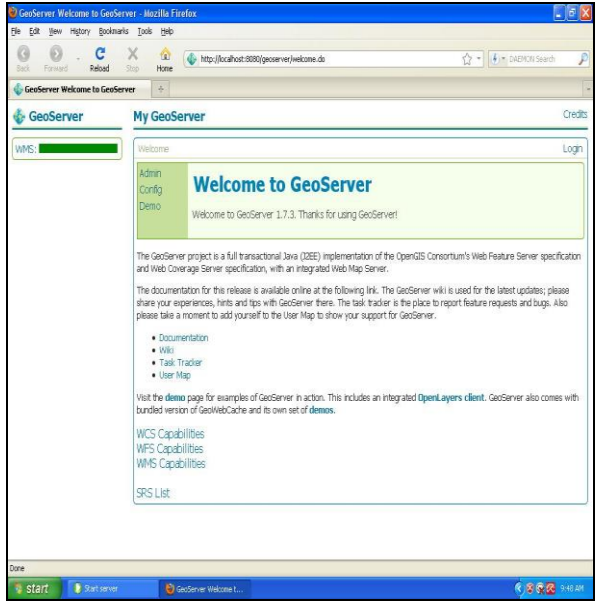

## Gambar 11. Tampilan layar Utama aplikasi Geoserver

Sebelum pengguna masuk atau menggunakan aplikasi Geoserver, maka para pengguna diwajibkan memasukan username dan password pada kolom yang tersedia pada halaman ini. Halaman ini merupakan halaman untuk untuk menjaga keamanan data yang ada pada aplikasi Geoserver agar tidak sembarang orang dapat mengubah data geospasial yang ada pada aplikasi Geoserver yang di tunjukan pada gambar 12.

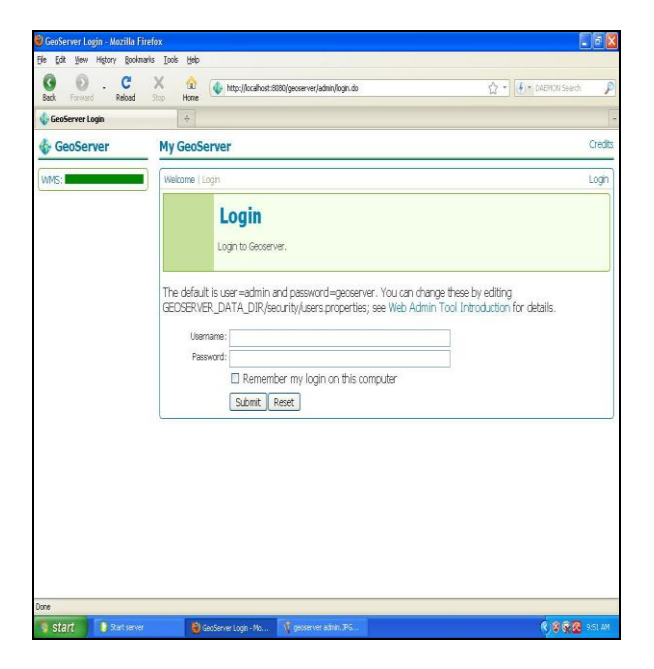

Gambar 12. Tampilan layar Login aplikasi Geoserver

#### **Konfigurasi Output Geoserver**

Tampilan *output* yang dapat di tampilkan pada aplikasi ini bermacam-macam, seperti *line*, *point*, *polygon*, dan lain sebagainya. Tampilan output polygon merupakan salah satu hasil utama yang akan di tampilkan pada aplikasi ini, dalam aplikasi ini, *output* polygon yang di hasilkan tidaklah memiliki tampilan yang cukup menarik, oleh karena itu pada tampilan output poligon dikonfigurasi menjadi lebih menarik dan lebih interaktif, dengan menambahkan program SLD pada *feature type* editornya yang dapat memindahkan dan mempermudah mendapatkan informasi *landuse* yang sebelumnya telah di terapkan pada *output* tersebut. Salah satu comtoh tampilan *output* polygon dapat dilihat pada Gambar 13.

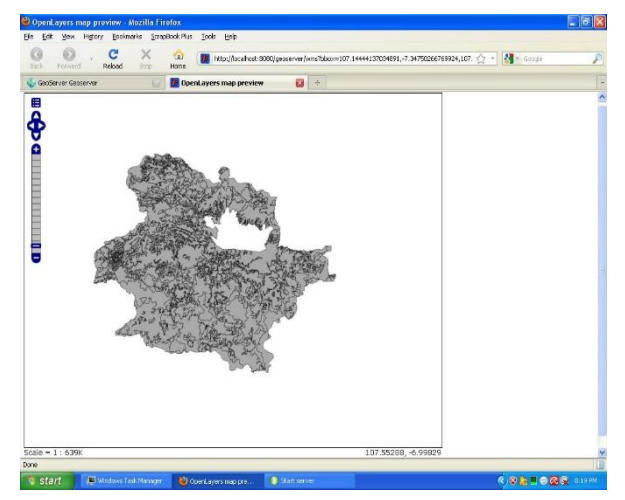

Gambar 13. Tampilan layar Output Open Layer Poligon Bandung aplikasi Geoserver

Gambar 14 adalah tampilan layar *output*  poligon Bandung dengan menggunakan media aplikasi *Open Layer* pada aplikasi Geoserver. Pada tampilan *output* tersebut dikonfigurasi menjadi *style* poligon berwarna dengan menggunakan program SLD yang ada pada menu *style* dengan urutan konfigurasi sebagai berikut:

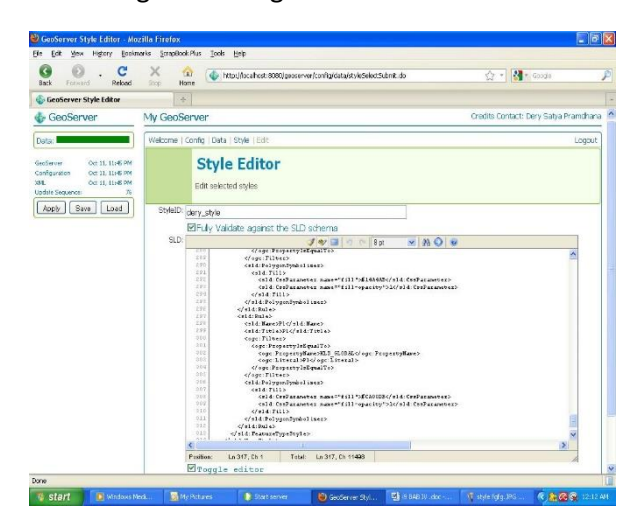

Gambar 14. Tampilan layar Konfigurasi Style Editor aplikasi Geoserver

Setelah muncul *style* yang di buat, dipilih, disubmit, dan di save ulang maka outputya akan berubah menjadi seperti yang terlihat pada Gambar 15.

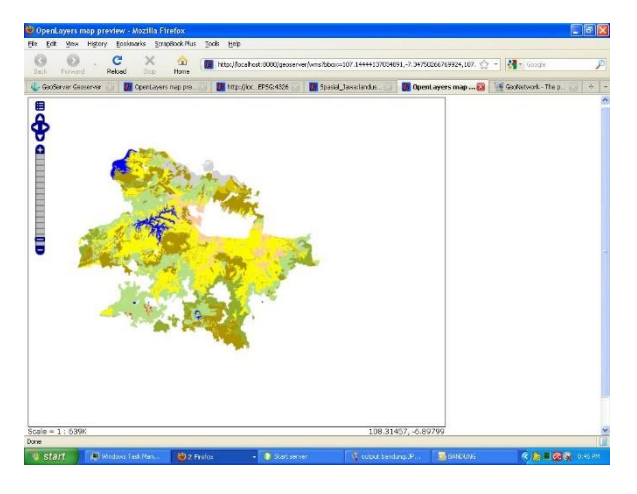

Gambar 15. Tampilan layar Output Open Layer Editing Style Bandung aplikasi Geoserver

#### **Konfigurasi Port**

Apiliasi geoserver adalah alikasi yang beralamatkan port 8080. Dalam hal ini alamat port 8080 masih sangat asing bagi orang awam. Oleh karena itu diperlukan sebuah konfigurasi agar alamat port pada aplikasi Geoserver menjadi lebih mudah dengan alamat port 80 tanpa harus merubah alamat port sebelumnya. Oleh karena itu diperlukan konfigurasi alamat port dari awalnya beralamatkan 8080 menjadi *double port* dengan alamat port 8080 dan 80.

Untuk mengkonfigurasi alamat *double port* tersebut, maka diperlukan sebuah aplikasi yang mempunyai alamat port 80 dan aplikasi yang dapat digunakan sebagai tampilan layar aplikasi Geoserver. Untuk konfigurasi tersebut, alamat port 80 meggunakan alamat pada apilkasi IIS (Internet Information Sevice) Versi 6 dan sebagai tampilan layar penghubungnya menggunakan aplikasi Apache Tomcat versi 6.0.18. Dengan adanya konfigurasi antara IIS dengan Apache Tomcat, maka diperlukan suatu aplikasi penghubung menggunakan "JK 1,2 Connector" atau yang biasa disebut dengan "Jakarta Issapi Redirecctor" sebagai penghubung antara IIS dengan Tomcat.

Dalam mengkonfigurasi antara IIS dengan Tomcat dengan menggunkan JK 1,2 Connector, diperlukan sebuah aplikasi pendukung, aplikasi pendukung yang digunakan adalah aplikasi Java Runtime Versi 6 sebagai pendukung kinerja antara IIS dengan Tomcat. Aplikasi pendukung tersebut dapat diperoleh dan di *download* pada alamat [http://www.java.com/en/download/.](http://www.java.com/en/download/) Setelah mendapatkan aplikasi java Runtine pada alamat tersebut, mulailah menjalankan instalasi aplikasi Java Runtime dengan mengikuti petunjuk instalasi seperti yang terlihat pada Gambar 16.

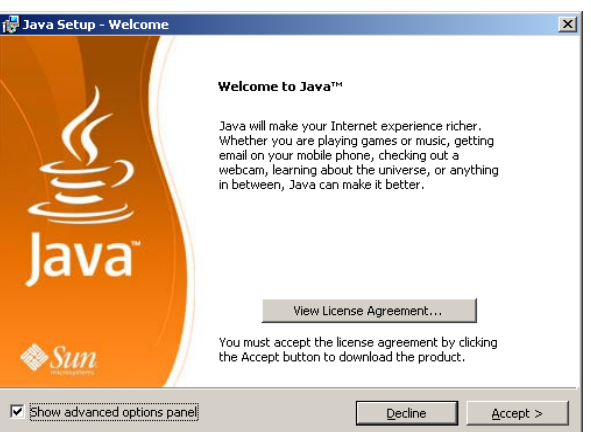

Gambar 16. Tampilan layar Instalasi Java Runtime

Untuk langkah berikutnya pada layar Choose Component, pilih Custom instalasi dan memastikan bahwa Examples telah dipilih seperti yang telah di tampilkan pada Gambar 17. Examples (Contoh) dipilih karena aplikasi Examples akan diperlukan pada lingkungan produksinya dan digunakan sebagai contoh produksi. Setelah selesai maka pilih menu Next.

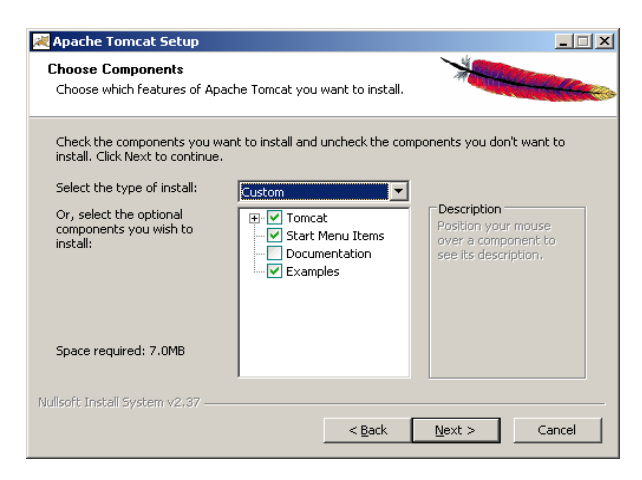

Gambar 17. Tampilan layar Change Current Destination Folder Java Setup

Pada layar Choose Install Location, untuk lokasi instalasi Apache Tomcat sama seperti lokasi instalasi pada Java, yaitu pada direktori C:\Tomcat seperti yang di tunjukan pada Gambar 18, lalu pilih next.

| Apache Tomcat Setup                                                                                                    |                    |
|----------------------------------------------------------------------------------------------------|--------------------|
| <b>Choose Install Location</b><br>Choose the folder in which to install Apache Tomcat,                                                                         |                    |
| Setup will install Apache Tomcat in the following folder. To install in a different folder, click<br>Browse and select another folder. Click Next to continue. |                    |
| Destination Folder<br>C:\Tomcat                                                                                                    | Browse             |
| Space required: 7.0MB<br>Space available: 2.1GB                                                                                                    |                    |
| Nullsoft Install System v2.37 -<br>$<$ Back                                                                                                    | Cancel<br>$Next$ > |

Gambar 18. Tampilan layar Choose Instal Location instalasi aplikasi Tomcat

Setelah dertination folder menunjukan pada direktori C:\Tomcat, pilih Next, maka selanjutnya mucul layar Apache Tomcat Configuration, pada layar configuration, isilah menu HTTP/1.1 Connector Port dengan alamat port 8080 dan mengisi halaman Username dan Password sebagai keamanan pada administrator Loginnya. Seperti yang telah diterapkan pada Gambar 19.

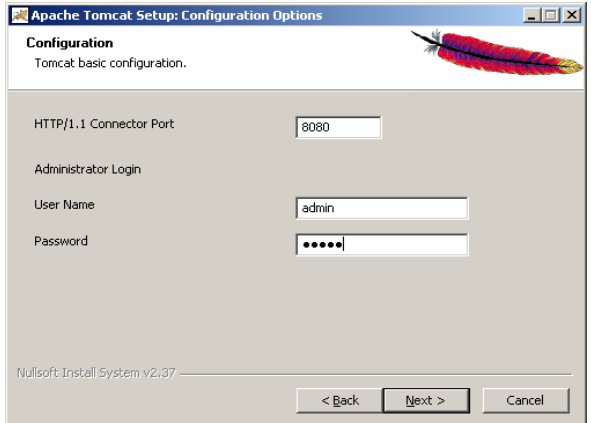

## Gambar 19. Tampilan layar Configuration instalasi aplikasi Tomcat.

Setelah mengisi menu HTTP/1.1 Connector Port dan selesai mengisi menu administrator Login, maka selanjutnya muncul layar Java Virtual Machine, Karena Wizard setup dapat mencari instalasi Path Java secara otomatis, maka path selection harus menunjukan pada direktori C:/Java, Seperti yang terlihat pada gambar 20. Lalu klik install dan tunggu proses instalasi Tomcat selesai.

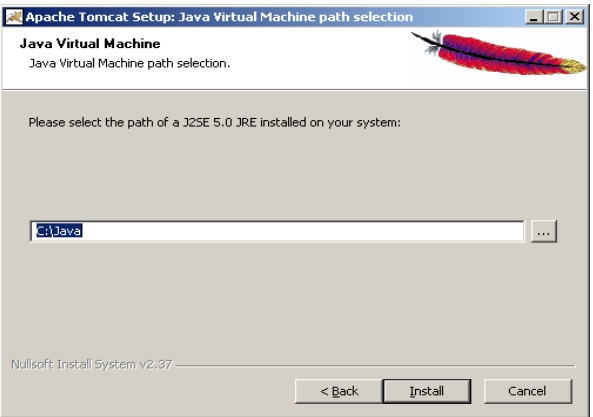

## Gambar 20. Tampilan layar Java Virtual Machine Instalasi Aplikasi Tomcat

Setelah proses instalasi selesai maka akan muncul layar Completing The Apache Tomcat Setup Wizard seperti yang telihat pada Gambar 21 lalu klik Finish.

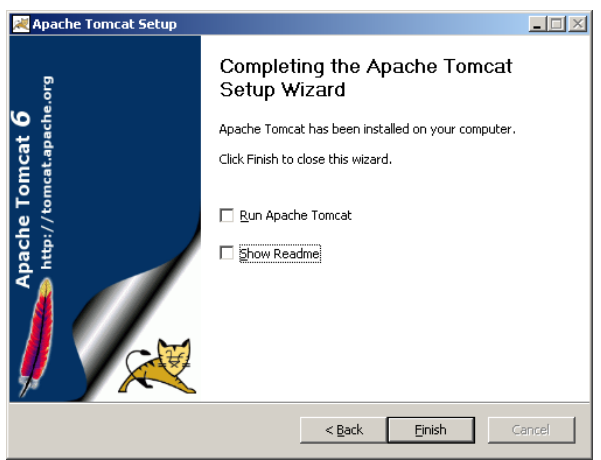

Gambar 21. Tampilan layar Completing The Apache Tomcat Setup Wizard

Jika telah selesai melakukan instalasi Tomcat, maka aplikasi tomcat dapat di jalankan dengan memulai layanan Tomcat pada *server* dengan menjalankan alamat [http://localhost:8080](http://localhost:8080/) pada web browser. Maka akan muncul halaman default Apache Tomcat seperti yang terlihat pada gambar 22.

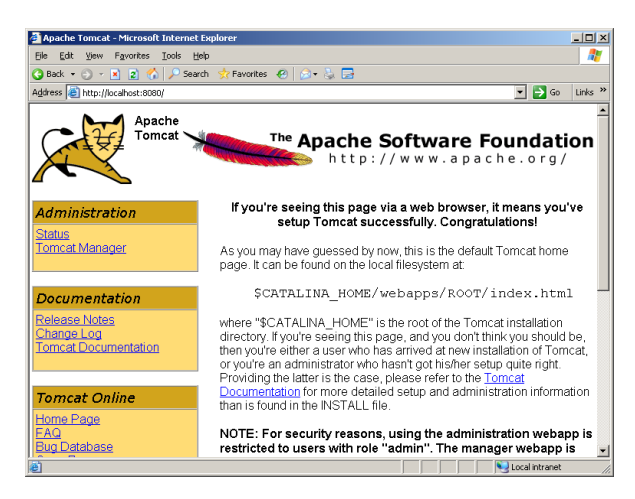

Gambar 22. Tampilan layar Aplikasi Tomcat.

Setelah selesai instalai Aplikasi Java dan Apache Tomcat, maka langkah selanjutnya adalah mengkonfigurasi IIS yang bertindak secara efektif sebagai proxy dan membuat permintaan masuk ke dalam Tomcat dengan menggunakan JK 1.2 Connector. Langkah awal adalah dengan membuat folder yang bernama "ISAPI" di dalam folder root Tomcat, kemudian menyalin file 'Isapi\_redirect-1.2.26.dll' ke dalam folder "ISAPI" dan mengubah nama file menjadi isapi redirect.dll seperti yanng di tunjukan pada Gambar 23.

| <b>OR</b> C:\Tomcat\ISAPI                               |                          | $-10X$                                                                                                    |
|---------------------------------------------------------|--------------------------|----------------------------------------------------------------------------------------------------|
| Edit View<br>File:<br>Tools<br>Help<br><b>Favorites</b> |                          | n,                                                                                                    |
| Back v () v     Search                                  | Folders   By Ob X 9   HI |                                                                                                    |
| Address C:\Tomcat\ISAPI                                 |                          | $\overline{\phantom{a}}$ $\overline{\phantom{a}}$ $\overline{\$ |
| $\times$<br>Folders                                     | Name -                   | Size   Type                                                                                                    |
| <b>Desktop</b>                                          | sisapi redirect.dll      | <b>Application Extension</b><br>233 KB                                                                                                    |
| My Documents<br>FFI.                                    | sopi_redirect.properties | PROPERTIES File<br>1KB                                                                                                    |
| My Computer<br>$\blacksquare$                           |                          |                                                                                                    |
| 田 基 3% Floppy (A:)                                      |                          |                                                                                                    |
| $\boxminus$ Sie Local Disk (C:)                         |                          |                                                                                                    |
| <b>El Co</b> Documents and Settings                     |                          |                                                                                                    |
| El Chinetpub                                            |                          |                                                                                                    |
| El Ca Java                                              |                          |                                                                                                    |
| <b>H Ca</b> Program Files                               |                          |                                                                                                    |
| El Co Temp                                              |                          |                                                                                                    |
| El Concat                                               |                          |                                                                                                    |
| <b>D</b> bin                                            |                          |                                                                                                    |
| $\Box$ conf                                             |                          |                                                                                                    |
| $\bigcirc$ ISAPI                                        |                          |                                                                                                    |
| $\Box$                                                  |                          |                                                                                                    |
| <b>D</b> logs                                           |                          |                                                                                                    |
| $\Box$ temp                                             |                          |                                                                                                    |
| El C webapps<br>El Chi work                             |                          |                                                                                                    |
| E <b>D</b> WINDOWS                                      |                          |                                                                                                    |
| El Ca wrigub                                            |                          |                                                                                                    |
| www.voxigen.co.uk                                       |                          |                                                                                                    |
| DVD Drive (D:)<br>围                                     |                          |                                                                                                    |
| Control Panel<br>团                                      |                          |                                                                                                    |
| My Network Places<br><b>FRIDA</b>                       |                          |                                                                                                    |
| Recycle Bin                                             | $\blacksquare$           | ٠                                                                                                    |

Gambar 23. Tampilan layar direktori ISAPI redirector

Untuk mengkonfigurasi konektor Tomcat yang dibutuhkan adalah menambakan *entry* pada

Registri Windows atau dapat pula dengan menggunakan konfigurasi file isapi redirect.properties. File isapi redirect.properties dapat membantu menghubungkan konektor dalam menemukan file konfigurasi dan file DLL pada isapi\_redirect yang terletak di dalam IIS. Jika menggunakan struktur direktori tersebut, maka konfigurasi file isapi\_redirect.properties akan sama seperti yang ditunjukan pada gambar 24.

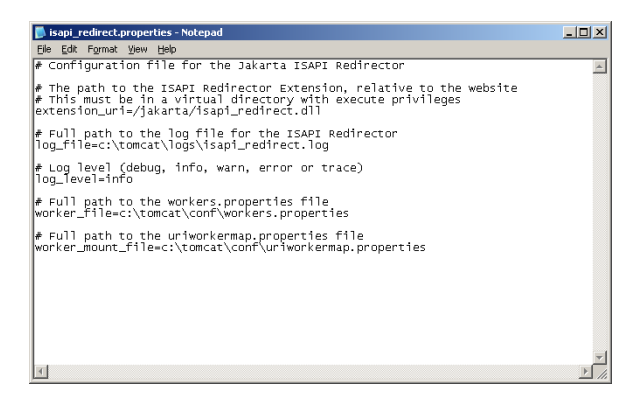

## Gambar 24. Tampilan layar file konfigurasi isapi redirect.properties

Untuk mengkonfigurasi agar konektor dapat mnetahui bagaimana cara menangani permintaan yang diterimanya, maka diperlukan membuat dua file konfigurasi pada konektor Tomcat dengan memperbaharui file-file konfigurasi tersebut dengan menambahkan source code di dalamnya.

Dua file yang diperlukan untuk mengkonfigurasi konektor Tomcat adalah file workers.properties dan file uriworkermap.properties. kedua file konfigurasi tersebut harus ditempatkan di dalam folder conf pada folder Tomcat. Tepatnya pada direktori C:\Tomcat\Conf. Isi file konfigurasi aplikasi uriworkermap.properties dapat dilihat pada Gambar 25. dan isi file konfigurasi workers.properties dapat dilihat pada Gambar 26.

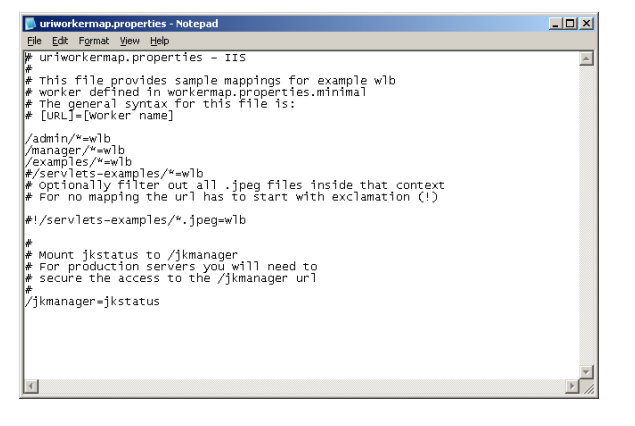

## Gambar 25. Tampilan layar file konfigurasi uriworkermap.properties.

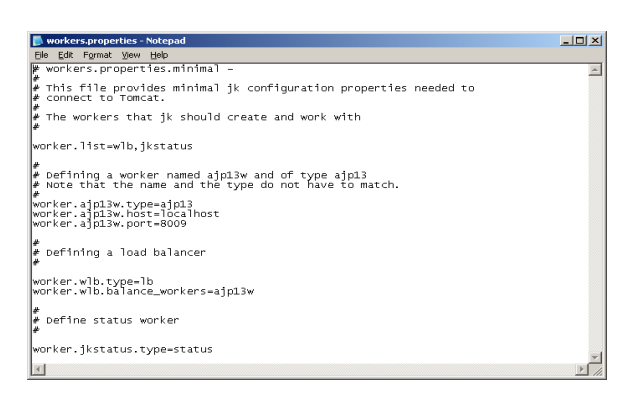

#### Gambar 26. Tampilan layar file konfigurasi Worker.properties.

Setelah selesai mengkonfigurasi pada registry Windows, maka langkah yang harus dilakukan adalah mengkonfigurasi IIS dengan membuat sebuah virtual directory dan memberikan sebuah nama alias "Jakarta" seperti yang terlihat pada Gambar 27. dalam pemberian nama alias dapat menggunakan nama lain dengan syarat nama yang dipilih dapat muncul pada extension uri dari file konfigurasi isapi\_redirect.properties.

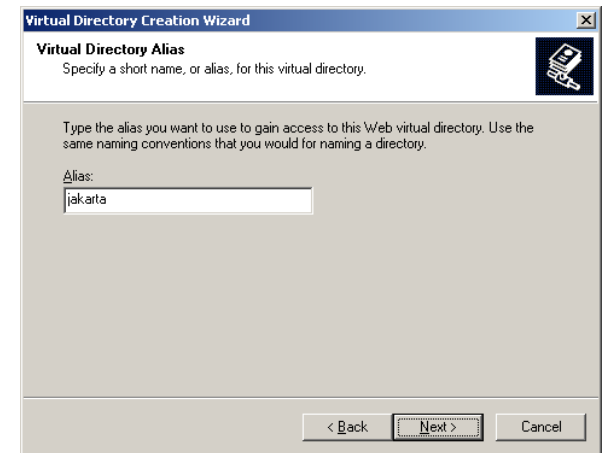

Gambar 27. Tampilan layar Virtual Directory Alias.

Setelah selesai pemberian nama alias, pilih next, maka akan muncul layar Content Directory lalu masukan patch dengan directori C:\Tomcat\ISAPI sebagai jalur direktori virtual yang seperti terlihat pada Gambar 28. dan kemudian klik next.

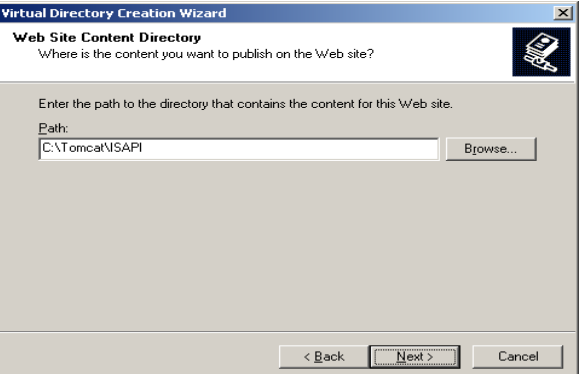

## Gambar 28. Tampilan layar Web Site Content Directory

Langkah selanjutnya pada layar virtual directori access permissions adalah mengkonfigurasi izin Execute pada Konektor Tomcat direktori virtual agar berfungsi dengan benar seperti yang terluhat pada gambar 29. lalu pilih next

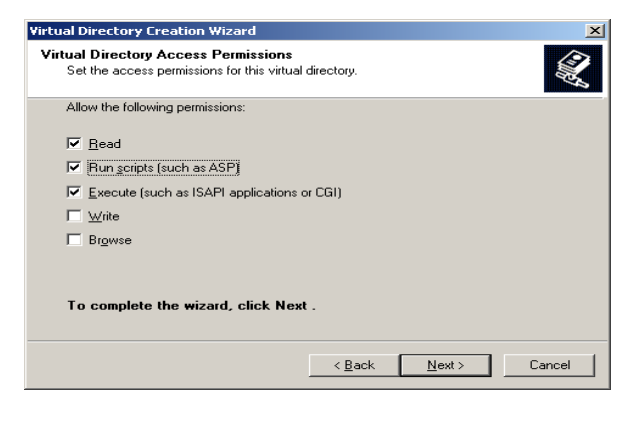

## Gambar 29. Tampilan layar Virtual Directory Access Permissions

Lalu pada layar default web site properties, Langkah yang perlu dijalankan adalah menambahkan filter ISAPI pada situs web. Caranya dengan membuka layar default web site properties dan memilih tab ISAPI Filter, seperti yang terlihat pada Gambar 30.

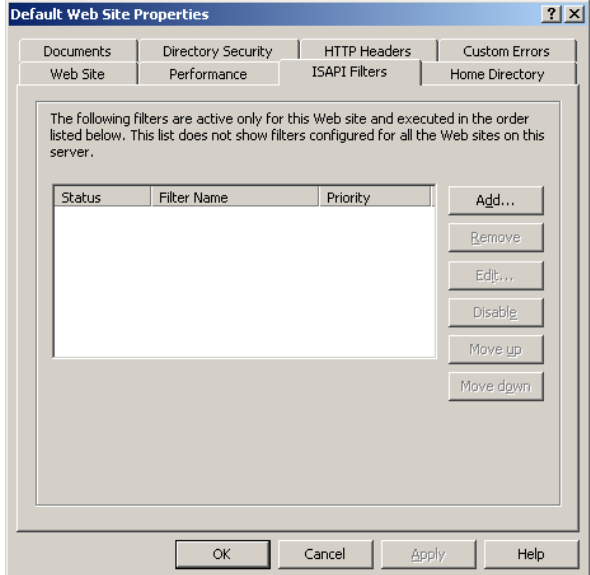

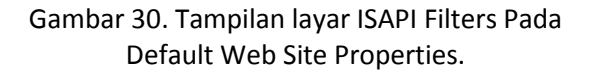

Pada tabulasi ISAPI Filters Klik Add (Tambah), dan kemudian memasukkan rincian filter name dan executable pada layar Add/Edit Filter Properties seperti yang terlihat pada Gambar 31. Dengan nama Tomcat ISAPI dan alamat Executable pada directori C:\Tomcat\ISAPI\isapi\_redirect.dll. Untuk pemberian nama filter dapat menggunakan nama

lain, tapi untuk path harus menunjuk ke file isapi redirect.dll.

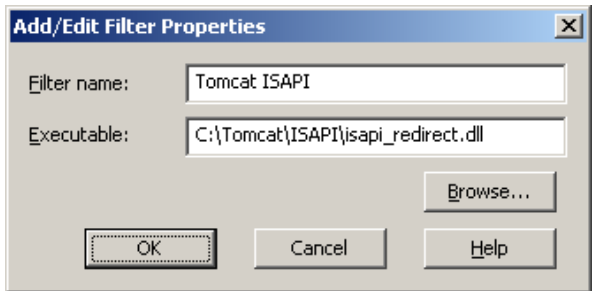

## Gambar 31. Tampilan layar Add/Edit Filter Properties.

Jika selesai, Klik OK dan pada tab ISAPI filters akan terlihat file name Tomcat ISAPI telah ditambahkan ke aplikasi web. Pada tahap ini status Tomcat ISAPI masih dalam keadaan "unknown" ("tidak dikenal") karena IIS belum menerima permintaan dari sumber tersebut seperti yang terlihat pada gambar 32. Setelah mengeksekusi permintaan, akan terlihat perubahan status untuk Loaded dengan prioritas tinggi.

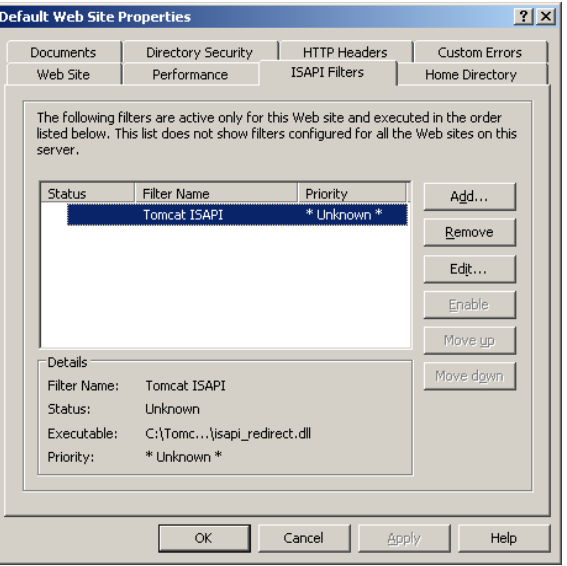

#### Gambar 32. Tampilan layar Tomcat ISAPI Filters Pada Default Web Site Properties

Langkah terakhir dalam konfigurasi IIS adalah dengan menambahkan Web Service Extension untuk di konfigurasi ke Tomcat Connector.

Hal ini dilakukan untuk menambahkan layanan baru di web untuk perpanjangan dan mengatur status agar diperbolehkan seperti yang ditunjukkan pada gambar 33. lalu klik OK

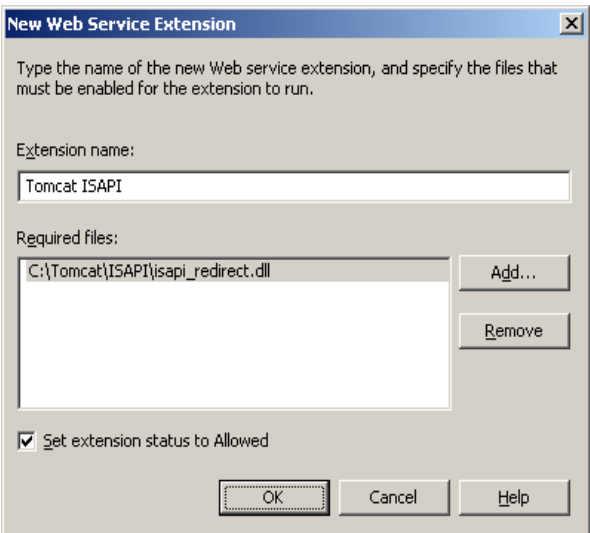

Gambar 33. Tampilan layar New Web Service Extension

Jika selesai pada konfigurasi Web Service Extension, maka akan terlihat pada Web service Extension bahwa Tomcat ISAPI sebagai layanan baru pada Web Service Extension. seperti yang terlihat pada Gambar 34.

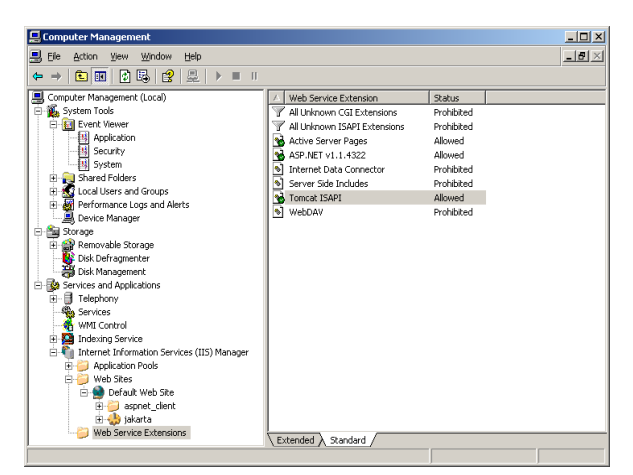

## Gambar 34. Tampilan layar Web Service Extension Pada Computer Management

Jika berhasil, maka aplikasi Geoserver dapat di tampilkan 2 alamat skaligus yaitu pada alamat port 8080 dan port 80. hasil yang di tampilkan alamat port 8080 dapat dilihat pada Gambar 35 permintaan alamat [http://localhost:8080/geoserver/welcome.do.](http://localhost:8080/geoserver/welcome.do) dan untuk hasil yang di tampilkan pada alamat port 80 akan di tangani oleh IIS sebelum di teruskan ke Tomcat. Jika semua konfigurasi dilakukan dengan benar, maka aplikasi Geoserver dapat ditampilkan dengan alamat [http://localhost/geiserver/welcome.do.](http://localhost/geiserver/welcome.do) seperti

yang terlihat pada gambar 36.

| GenServer Wekning to GenServer - Horilla Firefox                                |                                                                                                    |                                                                                                    | $-191x$                                                                                                    |                                 |  |
|---------------------------------------------------------------------------------|----------------------------------------------------------------------------------------------------|----------------------------------------------------------------------------------------------------|----------------------------------------------------------------------------------------------------|---------------------------------|--|
| the fait pew Hetery Bookmarks Scrapticok Jock Help                              |                                                                                                    |                                                                                                    |                                                                                                    |                                 |  |
| All Mar /focal wst 8383/geoperver /welcome.de<br>$(4192 - 1)$<br>C<br>$\propto$ |                                                                                                    |                                                                                                    |                                                                                                    | ☆ - <mark>*</mark> * toole<br>P |  |
|                                                                                 |                                                                                                    | Al Mest Visted Continue Started La Latest Hoadlines Customak Links A. Free Hotmal Controllers Manageriace A. Y Windows Media Controllers                                                                                                    |                                                                                                    |                                 |  |
| 6 GeoVerwork - The portel to spatal dat.                                        |                                                                                                    | W Geohlebiork - The portal to spetial dat<br><b>C. GeoServer Welcome to GeoServer 23</b>                                                                                                    | и                                                                                                    |                                 |  |
| & GeoServer                                                                     | <b>My GeoServer</b>                                                                                                    |                                                                                                    | Credts                                                                                                    |                                 |  |
| WMS:                                                                            | Melitorine                                                                                                    |                                                                                                    | Login                                                                                                    |                                 |  |
|                                                                                 | Artmin<br>Confra<br>Denno.<br>$-3914$<br>· User Meo<br><b>WCS Capabilities</b><br><b>WFS Capabilities</b><br>WMS Capabilities<br>SRS List | <b>Welcome to GeoServer</b><br>Welcome to GeoServer 1.7.3. Thanks for using GeoServer!<br>Server specification, with an integrated Web Map Server.<br>Map to show your support for GooServer.<br>· Constructable<br>· Task Tracker<br>ConVichCacho and its own set of domes | The CooServer project is a full transactional Java (J2EE) implementation of the OpenGIS Consortium's Web Feature Server specification and Web Coverage<br>The documentation for this release is avoilable online at the following link. The GeoServer wiki is used for the latest updates: please share your experiences.<br>hirls and tips with GeoServer there. The task tradier is the place to report feature requests and boos. Also please take a moment to add yourself to the User<br>Visit the denio page for examples of GeoServer in action. This includes an integrated OpenLawers client. GeoServer also comes with bundled version of |                                 |  |

Gambar 35. Tampilan layar Aplikasi Geoserver pada port 8080

pow<br><mark>#Sant</mark> [G *A* ② <sup>a</sup> ③ rotmen bispot am ... <mark>③ Cookenor Wokume - 그</mark> Difzerme - - - | 한 povetuot0.2G -Part | O Statismer - - | | 이 <mark>% ④ / ④</mark> U 163749.

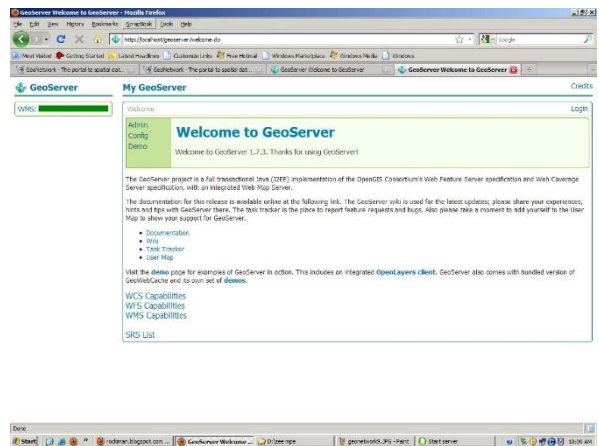

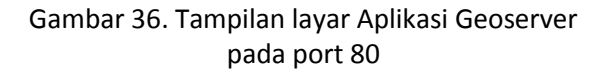

## **4. KESIMPULAN**

Berdasarkan hasil perancangan dan implementasi yang telah dilakukan, dapat ditarik beberapa kesimpulan sebagai berikut :

- 1. Masyarakat dapat memperoleh informasi yang lebih jelas dan rinci melalui aplikasi Geoserver.
- 2. Penyedia Layanan dapat memberikan informasi yang *up to date* kepada masyarakat untuk memberikan pelayanan yang optimal dalam bidang informasi pemetaan/citra satelit.
- 3. Masyarakat dapat melihat sebuah peta / citra dan mendapatkan informasi geospasial yang lengkap serta interaktif.
- 4. Adanya sistem informasi geospasial sebagai alat manajemen geospasial memenuhi ketersediaan akan akses yang mudah dan cepat terhadap data geospasial yang mampu di tunjukan dengan aplikasi Geoserver
- 5. Fasilitas pemasukan dan pengaturan data geospasial membantu bagi para penyedia data geospasial sebagai alat manajemen data.
- 6. Melalui *Web* para pengguna dapat mengakses secara cepat dan mudah untuk mengetahui informasi data geospasial dengan menggunakan fasilitas penelusuran metadata dan data geospasial.

#### **DAFTAR PUSTAKA**

- [1]. Budiawan. (2013). "*Aplikasi GIS berbasis WEB Menggunakan Geoserver Pada system Informasi Trafo Gardu Induk di PLN Surabaya*". Institut Teknologi Sepuluh November, Surabaya.
- [2]. Geoserver.Org, (2018, Apr). "Geoserver Developer Manual." [Online]. Available: [http://docs.geoserver.org/stable/en/develop](http://docs.geoserver.org/stable/en/developer/) [er/](http://docs.geoserver.org/stable/en/developer/) [May 2018]
- [3]. Mahardi, (2010). "*Geoserver."* [Online]. Available: [https://mahardi.wordpress.com/2010/01/07/](https://mahardi.wordpress.com/2010/01/07/geoserver/) [geoserver/](https://mahardi.wordpress.com/2010/01/07/geoserver/) [May, 2018]
- [4]. Panagiotis A. Vretanos. (2005). "*Web Feature Service implementation Specification"*. Open Geospatial Consortium Inc.
- [5]. Stenger, L. Goltz, J. Fitzke. (2017.06.16). "*Testbed-12 WFS 2.0 CITE and Reference Implementation Installation User Guide*" Availa-

ble:

[http://docs.opengeospatial.org/guides/16-](http://docs.opengeospatial.org/guides/16-025r2.html) [025r2.html](http://docs.opengeospatial.org/guides/16-025r2.html) [May 2018]

- [6]. Ben Caradoc Davies. "*Geoserver Aplication Schema Support: Complex features for the masses*" Free and Open Source software for Geospatial, Sidney, Australia. 2009.
- [7]. Jody Garnett, "*Geoserver Database Research"* GeoConnections, Canada. 2013.
- [8]. Prangkoso, Wahyu, Dian "*Ujicoba Pengembangan Sistem Clearinghouse Menggunakan Aplikasi Geonetwork Open Source Untuk Keperlun ISDN*". Institut Teknologi Bandung, Bandung, 2007
- [9]. Santosh Gaikwad, "*Developing Web Mapping Applications using GeoServer."* Salim Ali Centre For Ornithology And Natural History (SACON), India, 2017.
- [10]. Herzavina, "*Implementasi Web Map Service (WMS) pada Sistem Informasi Geografis Bencana Di Provinsi Riau*" UIN Sultan Syarif Kasim Riau. 2017. 2579-7271
- [11]. Ajoy, (2013) *"Pengenalan Geoserver*" [online] available: [https://ajoy6k.wordpress.com/2013/01/06/p](https://ajoy6k.wordpress.com/2013/01/06/pengenalan-geoserver/) [engenalan-geoserver/](https://ajoy6k.wordpress.com/2013/01/06/pengenalan-geoserver/) 2017
- [12]. Islim (2017) "*Aplikasi open source GIS berbasis web"* [Online] Available: [http://web](http://web-gisindonesiabiz.blogspot.com/)[gisindonesiabiz.blogspot.com/](http://web-gisindonesiabiz.blogspot.com/) 2017.
- [13]. Andrea Aime. (2007) "*Geoserver Workshop practical sessions*" The open planning project. Geonetwork Conference.
- [14]. Jeff De La Beaujardiere. (2005) "*Web Map Service*" Open Geospatial Consortium Inc.
- [15]. Jody Garnet, "*Geoserver Database Research*" GeoConnections, Canada. 2015.
- [16]. John D. Evans. (2008) "*Web Coverage Service Implementation Standard*" Open Geospatial Consortium Inc.